# L2TP configuration examples RutOS

 $\underline{\text{Main Page}} > \underline{\text{General Information}} > \underline{\text{Configuration Examples}} > \underline{\text{VPN}} > \textbf{L2TP configuration examples RutOS}$ 

### **Contents**

- 1 Introduction
- 2 Configuration overview and prerequisites
- 3 Router configuration
  - ∘ 3.1 L2TP Server (RUT1)
  - 3.2 L2TP Client (RUT2)
- 4 Testing the setup
- 5 See also

### Introduction

**Layer 2 Tunneling Protocol** (**L2TP**) is a tunneling protocol used to support virtual private networks (VPNs) or as part of the delivery of services by ISPs. It does not provide any encryption or confidentiality by itself. Rather, it relies on an encryption protocol that it passes within the tunnel to provide privacy.

This article provides an extensive configuration example with details on how to create a connection between an L2TP Server and a Client, both of which are configured on RUTxxx routers. If you wish to learn how to encrypt the traffic of your L2TP tunnel, we suggest you take a look at our **L2TP over IPsec** article.

# Configuration overview and prerequisites

Before we begin, let's overview the configuration that we are attempting to achieve and the prerequisites that make it possible.

#### **Prerequisites**:

- Two RUTxxx routers of any type (excluding <u>RUT850</u>)
- A SIM card with a Public Static or Public Dynamic IP address for the L2TP Server
- An end device (PC, Laptop, Tablet, Smartphone) to configure the routers

#### **Configuration scheme:**

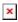

As indicated by the figure above, the configuration we are trying to achieve here is very basic: it concerns two RUTxxx routers - RUT1 and RUT2. One functions as an L2TP Server, and the other - is an L2TP Client. They are connected to a virtual network via an L2TP Tunnel.

# **Router configuration**

If you have familiarized yourself with the configuration scheme and have all of the devices in order, we can start configuring the routers using the instructions provided in this section.

### L2TP Server (RUT1)

As mentioned in the prerequisites section, the router that acts as the **server** must have a Public Static or Public Dynamic IP address (more information on the subject can be found <u>here</u>). If that is in order, we should start configuring the server.

• Login to the router's WebUI and go to **Services** → **VPN** → **L2TP**. Select **Role: Server**, enter a name for the new instance and click the "Add" button:

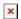

• Click the "Edit" button located to the right of the newly created L2TP Server to enter the instance's settings window. The configuration is fairly simple, just remember to **Enable** the instance:

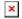

- The rest of the parameters are user preferential so you should set them as you see fit. A short explanation on these parameters is provided below:
  - **Local IP** defines the server's virtual IP address
  - Remote IP range parameters define the range of virtual IP addresses that will be assigned to connecting clients
  - User name and Password parameters define a client's authentication info

Once you're done setting these parameters don't forget to click the **Save** button.

#### L2TP Client (RUT2)

Now let's configure the L2TP Client. Login to the router's WebUI and go to Services → VPN
→ L2TP. Select Role: Client, enter a name for the new instance and click the "Add" button:

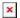

• Click the "Edit" button located to the right of the newly created L2TP Client to enter the instance's settings window. In the settings window, **Enable** the L2TP instance, specify the server's **Public (WAN) IP address** and the **client's authentication** info as specified in the

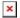

Once this is done, don't forget to save the changes.

• **Optional**: if you plan on using the server as a web proxy, you should also enable the **Default** route option in the client's configuration:

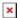

## Testing the setup

If you've followed all the steps presented above, your configuration should be finished. But as with any other configuration, it is always wise to test the setup in order to make sure that it works properly. In order to test an L2TP connection, login to one of the routers' WebUIs and go to **Services** → **CLI**. Login with user name: **root** and the router's admin password. You should then be able to **ping** the opposite instance, i.e., if you logged in to the server's CLI, you should be able to ping the client's virtual IP address, and vice versa. To use a ping command, type **ping <ip\_address>** and press the "Enter" key on your keyboard:

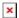

If the ping requests are successful, congratulations, your setup works! If not, we suggest that you review all the steps once more.

If you're using the server as a web proxy, end devices connected to the L2TP client router should have the Public IP address of the L2TP server. You can visit this website to check the Public IP address: <a href="http://www.whatsmvip.org/">http://www.whatsmvip.org/</a>

### See also

- L2TP over IPsec
- Other types of VPNs suported by RUTxxx devices:
  - OpenVPN configuration examples
  - IPsec configuration examples
  - GRE Tunnel configuration examples
  - PPTP configuration examples